# **Geotracker Cartridge V1.0 Manual**

## **Wichtige Hinweise**

Der Geotracker ist eine Software, die unter verschiedenen so genannten Wherigo Playern auf unterschiedlichster Hardware abgespielt werden kann. Bedingt durch diese Unterschiede kommt es zu deutlichen Unterschieden in der grafischen Darstellung wie auch in der akustischen Untermalung. Grundsätzlich läuft der Geotracker auf allen Wherigo-Playern , bei manchen sind jedoch Besonderheiten zu beachten.

#### **Garmin Geräte**

So ist bei Garmin Geräten aufgrund der relativ schwachen Hardware manchmal etwas Geduld erforderlich, bis das Gerät reagiert. Bitte in solchen Fällen einfach kurz (bis zu 20 Sekunden) warten und NICHT klicken, da es sonst versehentlich zur Beendigung des Geotrackers kommen kann.

#### **Android Geräte**

Die beste Darstellung bieten Android-Smartphones oder -Tablets. Hier empfiehlt es sich, sich im Vorfeld mit den Besonderheiten der Bedienung vertraut zu machen. Zu beachten ist beim "WhereYouGo"-Player, dass eine Offline-Karte installiert sein sollte (Links hierzu siehe Beschreibung in Google Play). Außerdem ist zu beachten, dass die App unter Umständen den Satellitenempfang abschaltet, wenn sie in den Hintergrund gestellt wird. Dies kann im Hauptmenü der App unter "Standort" kontrolliert und geändert werden. Bei abgeschaltetem Empfand funktioniert der Geotracker nicht korrekt! Die Möglichkeit, Zonen auf der Karte angezeigt zu bekommen wertet die Darstellung der Android-App deutlich auf.

## **Karte und Zonen**

Positionsangaben im Geotracker beziehen sich grundsätzlich immer auf so genannte **Zonen** – dies sind durchnummerierte Wegkreuzungen und Plätze in der Spandauer Altstadt. Auf der beigefügten Karte finden sich an den entsprechenden Wegkreuzungen und Plätzen die jeweiligen Nummern, um die Zonen schnell zu finden. Die Nummerierung beginnt dabei am Marktplatz mit der Zone "1" und setzt sich spiralförmig nach außen fort.

Wegkreuzungen sind durch rote Kreise markiert, Plätze mit violetten Achtecken. Die nutzbaren Verbindungen zwischen den Zonen sind als rote Linien in der Karte verzeichnet. Sie können sich aus Sicht des Geotrackers entweder außerhalb aller Zonen oder innerhalb genau einer Zone befinden. Von Zone zu Zone können Sie und auch Ihre Zielperson "Z" sich ausschließlich entlang **der roten Linien** bewegen. Anzeigen und Funktionen im Geotracker ändern sich jeweils beim Betreten und Verlassen einer Zone.

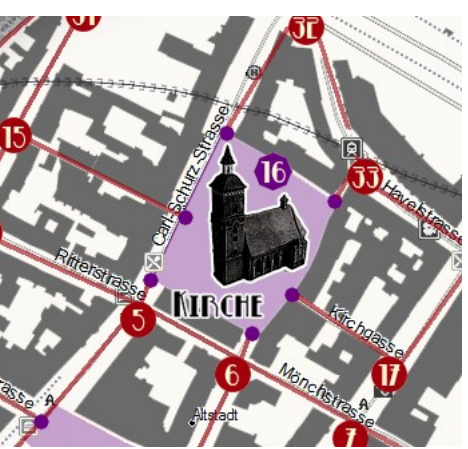

Bei **Betreten** einer Zone wird Ihnen automatisch eine **Statusinformation** über den Aufenthaltsort Ihrer Zielperson übermittelt und im Hauptmenü angezeigt. Innerhalb einer Zone haben Sie die Möglichkeit, **Geofences** aufzustellen oder abzubauen, um die Bewegungsfreiheit Ihrer Zielperson einzuschränken. Jedesmal, wenn Sie eine Zone **verlassen** haben, bewegt sich "Z" ebenfalls um eine Zone weiter. Zonen, in welchen ein Geofence steht können dabei nicht durch "Z" betreten werden. Pro Zone kann maximal ein Geofence aufgestellt werden, insgesamt stehen Ihnen zehn Geofences zur Verfügung.

### **Start**

Beim Start der Geotracker Cartridge wird zuerst die Möglichkeit angeboten, ein Intro anzusehen. Dies wird bei der ersten Nutzung unbedingt empfohlen. Danach besteht die Möglichkeit, zwischen dem **Simulations**- und dem **Live-Modus** zu wählen. Um sich mit der Bedienung vertraut zu machen wird empfohlen, zunächst alle Funktionen im Simulationsmodus zu erproben, bevor der Geotracker im Live-Modus genutzt wird.

# **Simulationsmodus**

Zum Üben der Bedienung und Erproben unterschiedlicher Strategien kennt der Geotracker den Simulationsmodus, den Sie unmittelbar nach der Intro bzw. nach Überspringen derselben wählen können. Im Simulationsmodus gibt es folgende Unterschiede:

- GPS ist nicht erforderlich. Sie können den Simulationsmodus überall nutzen, auch zuhause am Schreibtisch. Sollten Sie den Simulationsmodus in der Spandauer Altstadt nutzen, kann es zu unvorhersehbaren Effekten kommen, wenn ihr GPS aktiviert ist, da dann sowohl auf die Zone, in der Sie sich tatsächlich aufhalten reagiert wird,als auch auf Ihre Benutzereingaben.
- Im Simulationsmodus benutzen Sie den so genannten **Loctrainer**, um Zonen zu betreten und zu verlassen, anstatt sich real zu bewegen. Näheres hierzu finden Sie im Abschnitt "Gegenstände" weiter unten.
- Da es Schwankungen der GPS-Empfangsqualität im Simulationsmodus keine Rolle spielen, haben Sie hier den **Locationer** nicht zur Verfügung, der Ihnen im Live-Modus zur Verfügung steht, um Zonenfehler aufgrund von GPS-Schwankungen auszuglei-

chen. Mehr zum Locationer finden Sie ebenfalls unter "Gegenstände".

• Im Simulationsmodus können Sie Ihre Zielperson selbstverständlich nicht tatsächlich fangen. Wenn es Ihnen gelungen ist, "Z" einzukreisen und festzusetzen erhalten Sie daher lediglich eine Erfolgsmeldung und die Simulation endet damit.

# **Hauptmenü**

Das Hauptmenü besteht aus den nebenstehend abgebildeten vier **Menüpunkten** (je nach verwendeter Hardware ist die Darstellung abweichend und die Beschriftung der Hauptmenüpunkte kann in englischer Sprache abgefasst sein.

#### Zone 16 [Z] Zone 21 [GF, X] Positionen 2  $\mathbf{q}_0$ (Nothing of interest) Sie sehen Geofences [10] Stadtplan [Seite 1/6] Jagdlog **Bestand** Transmitter Position Z: 16 GF in: 6, 21 **Missionsziel** Aufgaben anti

#### **Menüpunkt** "Positionen"

Die Anzeige im Menüpunkt **Positionen** (Locations) ändert sich beim Betreten bzw. Verlassen einer Zone, so dass anhand dieser Anzeige jederzeit zu erkennen ist, ob Sie sich innerhalb oder außerhalb einer Zone befinden.

**Außerhalb** einer Zone werden alle Zonen angezeigt, welche als nächstes betreten werden können. Beim Start des Geotrackers im Live-Modus sind das die bei-den nächstgelegenen Zonen<sup>[1](#page-2-0)</sup>, im Simulations-Modus wird eine zufällige<sup>[2](#page-2-1)</sup> Startzone ausgewählt.

Bei **Betreten** einer dieser Zonen (im Live-Modus durch

Bewegen in die Zone, im Simulationsmodus mit Hilfe des Loctrainers) ändert sich diese Anzeige. Es werden dann genau zwei Zonen angezeigt, welche durch ein in **eckigen Klammern** angegebenes "Z" bzw. "X" den Standort der Zielperson bzw. den eigenen Aufenthaltsort angeben. Ist in der eigenen Zone außerdem noch ein Geofence aufgestellt, so wird dies durch ein zusätzliches "**GF**" in den eckigen Klammern angezeigt. Die eckigen Klammern weisen also immer darauf hin, dass Sie sich innerhalb einer Zone befinden, das Fehlen dieser Klammern bedeutet, dass Sie sich außerhalb der Zonen befinden.

Beim Betreten und Verlassen der Zonen wird jeweils eine **Melodie** abgespielt, um den Wechsel anzuzeigen.

Beim Klicken auf diesen Menüpunkt werden die einzelnen Zonen mit einer Entfernungs- und Richtungsangabe angezeigt. Beim Klicken auf eine einzelne Zone in diesem Untermenü werden Zusatzinformationen zu der jeweiligen Zone angezeigt – ein Kartenausschnitt, die Bezeichnung der Zone durch Straßennamen und die verbundenen Nachbarzonen.

<span id="page-2-0"></span><sup>1</sup> **ACHTUNG:** Bei Android-Geräten muss vor dem Start der Cartridge in der Whereyougo-App zunächst über den Menüpinkt "Standort" das GPS aktiviert werden, ansonsten funktioniert der Geotracker nicht korrekt!

<span id="page-2-1"></span><sup>2</sup> Der Zufallsgenerator wurde so programmiert, dass innerhalb eines Tages immer die gleichen zufälligen Werte produziert werden, um sicher zu stellen, dass eine gleichzeitige Verfolgung mit mehreren Geotrackern auf unterschiedlichen Geräten immer synchron verläuft.

#### **Menüpunkt** "Sie sehen"

Im Menüpunkt **Sie sehen** (You see) werden Gegenstände angezeigt, welche sich in der gleichen Zone befinden, wie Sie selbst. Hier wird daher (ausschließlich im Live-Modus) angezeigt, wenn sich in der eigenen Zone ein Geofence befindet.

#### **Menüpunkt** "Bestand"

Der Menüpunkt **Bestand** (Inventory) ist der wichtigste Punkt des Geotrackers. Unter diesem Punkt wird alles angezeigt, was Sie bei sich tragen – anfangs in erster Linie **Gegenstände**, mit denen Sie etwas machen können, später im Erfolgsfalle auch die gefangene Zielperson "Z". Durch Klick auf diesen Menüpunkt gelangen Sie zu den einzelnen Gegenständen, welche weiter unten mit ihren Funktionen beschrieben werden.

#### **Menüpunkt** "Aufgaben"

Im Menüpunkt **Aufgaben** (Tasks) wird Ihnen zum einen Ihr Missionsziel nochmals angezeigt, zum anderen erhalten Sie hier wichtige Statusinformationen.

Unter **Position Z** wird jederzeit angezeigt, in welcher Zone sich Ihre Zielperson derzeit befindet, wenn Sie innerhalb einer Zone sind, bzw. wo sie sich zuletzt befand, wenn Sie sich außerhalb der Zonen aufhalten.

Bei **GF in** werden Ihnen alle Zonen in aufsteigender Reihenfolge angezeigt, in welchen ein Geofence aufgestellt ist.

Nach Klicken auf diesen Menüpunkt erhalten Sie nähere Informationen zu diesen drei Punkten.

# **Gegenstände**

In Ihrem Bestand (Inventory) können Sie verschiedene Gegenstände haben, die im Folgenden erläutert werden.

# **Geofences**

Geofences sind die Sperren, die Sie in Zonen aufstellen können, um "Z" am Betreten der jeweiligen Zone zu hindern. Innerhalb einer Zone können Sie entweder einen Geofence aufstellen, wenn sich dort noch keiner befindet, bzw. den vorhandenen Geofence abbauen, um ihn woanders erneut aufzustellen. Letzteres ist sehr nützlich, da Ihnen insgesamt nur zehn Geofences zur Verfü-

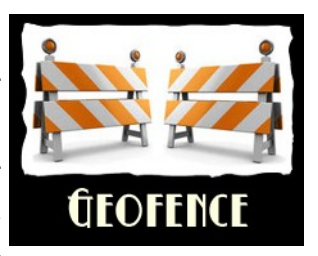

gung stehen. Der Auf- und Abbau wird jeweils durch ein akustisches Signal quittiert.

Im Hauptmenü erkennen Sie außerdem unter den Aufgaben im Feld "GF in:" immer, wo Geofences aufgestellt wurden. Befinden Sie sich innerhalb einer Zone, so sehen Sie im Hauptmenü außerdem unter "Positionen" an der Anzeige "GF" in eckigen Klammern, wenn in der Zone, in welcher Sie sich befinden auch ein Geofence steht. In diesem Fall wird im LiveModus auch unter "Sie sehen" ein Geofence angezeigt.

Weitere Möglichkeiten zur Veränderung der Geofences bietet Ihnen der Gegenstand "Transmitter" (siehe dort).

# **Stadtplan**

Im Stadtplan können Sie in der Karte der Altstadt Spandau nach jeder der 34 Zonen suchen und sich diese auf einem Stadtplanausschnitt anzeigen lassen. Die Darstellung ist aufgrund der Beschränkungen des Wherigo-Players sehr klein und dient zur Orientierung oder als Notbehelf, falls Sie die ausgedruckte Karte vergessen haben.

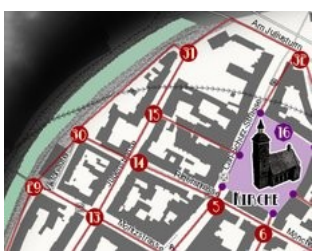

# **Jagdlog**

Im Jagdlog können Sie jederzeit den Verlauf Ihrer Jagd nachvollziehen. Es werden die von Ihnen und von Z betretenen Zonen Schritt für Schritt angezeigt und dazu alle aufgestellten und abgebauten Geofences. Außerdem können Sie hier sehen, wie viele Schritte Sie bisher durchgeführt haben.

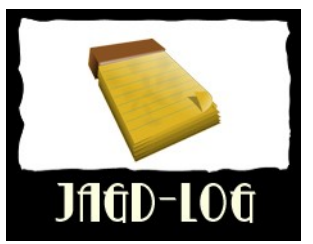

# **Transmitter**

Mit dem Transmitter können Sie Hilfe aus dem N.E.R.D.- Hauptquartier anfordern. Hierzu bestehen folgende Möglichkeiten:

- Setzen von (falls noch verfügbar) drei Geofences aus Ihrem Vorrat auf zufällige Positionen der Karte.
- Aufstellen eines Geofences aus Ihrem Vorrat in einer frei bestimmbare Zone.
- Abbauen eines Geofences aus einer von Ihnen anzugebenden Zone.

Sie können jede Hilfe genau einmal in Anspruch nehmen.

Außerdem können Sie im Transmitter das Spiel speichern, um es später an der gleichen Stelle fortzusetzen<sup>[3](#page-4-0)</sup>.

#### **Locationer Der Locationer steht Ihnen ausschließlich im Live- Modus zur Verfügung!** Da sich im städtischen Umfeld immer wieder Schwankungen in der GPS-Empfangsqualität ergeben, werden Zonen beim Betreten automatisch vergrößert. Dadurch kann es bei nahe nebeneinander liegenden Zonen dazu kommen, dass Sie Schwierigkeiten

<span id="page-4-0"></span>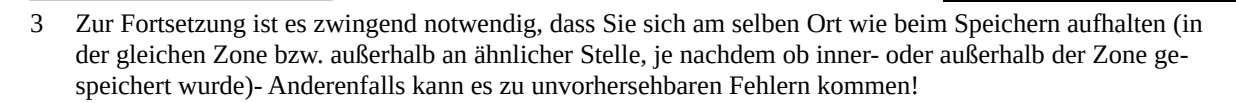

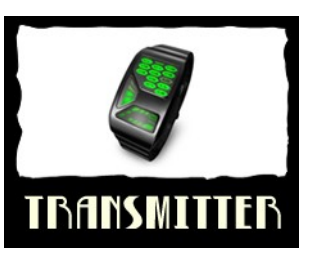

LOCATI

haben, eine Zone zu verlassen, um in eine andere zu kommen. Außerdem kann es trotzdem jederzeit passieren, dass Sie aufgrund von GPS-Schwankungen oder Abschalten des GPS bei Smartphones eine Zone versehentlich vorzeitig verlassen. Um diese Probleme zu kompensieren können Sie den Locationer verwenden. Hierzu stehen Ihnen zwei Funktionen zur Verfügung:

- Innerhalb einer Zone können Sie, wenn Sie dort alle Aktivitäten abgeschlossen haben, die Zone manuell verlassen. Dies kann z.B. bei nah aneinander angrenzenden Zonen hilfreich sein.
- Nach Verlassen einer Zone, also außerhalb der Zonen, können Sie die vorherige Zone wieder aktivieren. Dies ist nützlich, wenn Sie vor Abschluss aller Aktivitäten versehentlich aufgrund der Empfangsschwankungen eine Zone verlassen haben und in die Zone zurück wollen. Nach Wahl dieser Funktion können Sie die Zone erneut betreten, "Z" ändert dabei seine Position nicht!

### **Loctrainer**

Der Loctrainer steht Ihnen ausschließlich im Simulationsmodus zur Verfügung. Da in der Simulation kein GPS genutzt wird, entfallen die Schwankungen in der Empfangsqualität, so dass der Locationer nicht benötigt wird. Da Sie ohne GPS aber auch keine Zonen betreten oder verlassen können, bietet der Loctrainer Ihnen die Möglichkeit, die jeweils zulässigen Zonen zu betreten und wieder zu

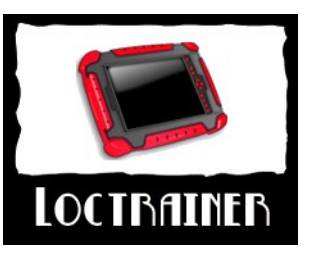

verlassen, um so die Bewegung in der Altstadt zu simulieren. Bei Spielbeginn sind alle Randzonen der Altstadt als Startzone wählbar, um verschiedene Szenarien in der Simulation durchspielen zu können.

# **Strategie**

Ziel ist es, Ihre Zielperson "Z" durch gezieltes Setzen von Geofences und Ihrem eigenen Aufenthaltsort so einzuschränken, dass diese sich nicht mehr bewegen kann. Sobald Sie dies erreicht haben, wird "Z" sich Ihnen ergeben.

Von besonderer strategischer Bedeutung sind dabei die drei **Plätze** (Zonen 1, 16 und 27), da diese besonders viele Verbindungen zu anderen Kreuzungen haben und somit eine gute Fluchtposition für "Z" bilden. Daher sollten diese Plätze frühzeitig durch Geofences gesperrt werden.

Des weiteren empfiehlt es sich, "Z" zunächst nicht zu nah zu kommen, sondern durch gezieltes Absperren eines Teils der Altstadt mit Geofences die Bewegungsfreiheit von "Z" immer weiter einzuengen und ihm erst dann den Weg abzuschneiden, wenn er keinen anderen Ausweg mehr hat, als Ihnen in die Arme zu laufen.

Sollte die Situation völlig verfahren sein, so ist auch ein Beenden und Neustarten der Jagd möglich und manchmal auch hilfreich.

#### **Karte der Altstadt**

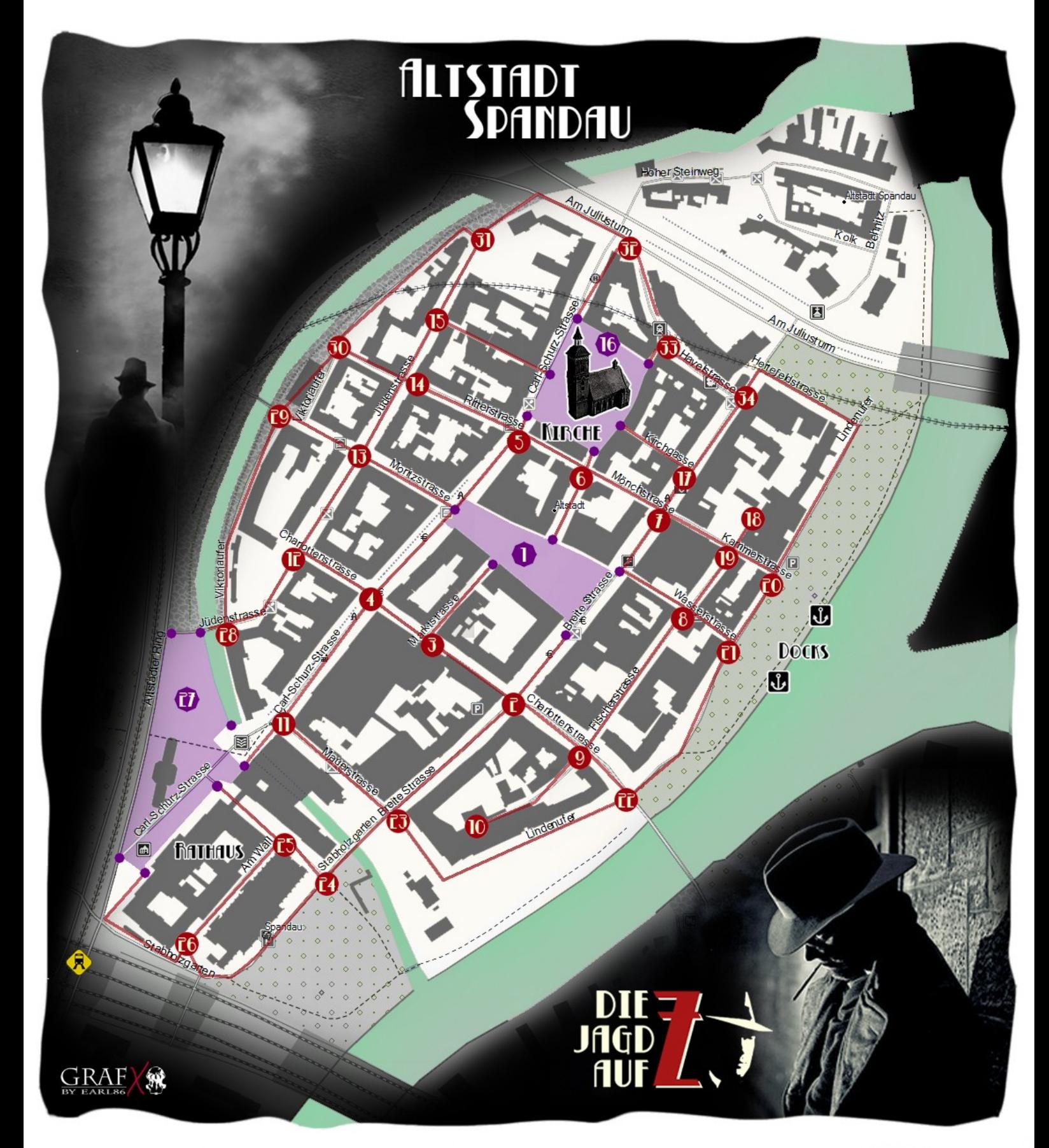